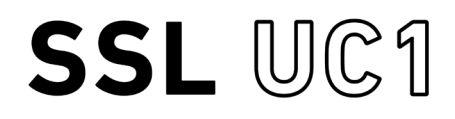

**Solid State Logic** 

O X F O R D . F N G I A N D

# https://www.solidstatelogic.com/get-started

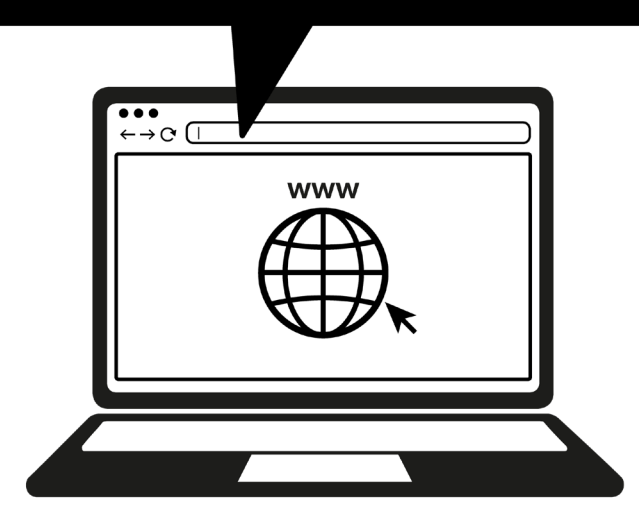

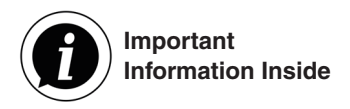

# **Register Todav** (ご登録)

ご購入いただいたプラグイン・コントローラーUC1をSSLに登録して、SSLが提供する新たな 可能性とバンドルされているソフトウェアにアクセスしましょう。

**solidstatelogic.com/get-started** にアクセスし、画面の指示に従って登録を完了してください。 登録にはUC1のシリアルナンバーを入力する必要があります。シリアルナンバーの記載さ れたラベルは UC1 の底面にあります。

#### XX-XXXXXX-XXXXXXXXXXXXX **SERIAL NUMBER**

**Unpacking**(開梱)

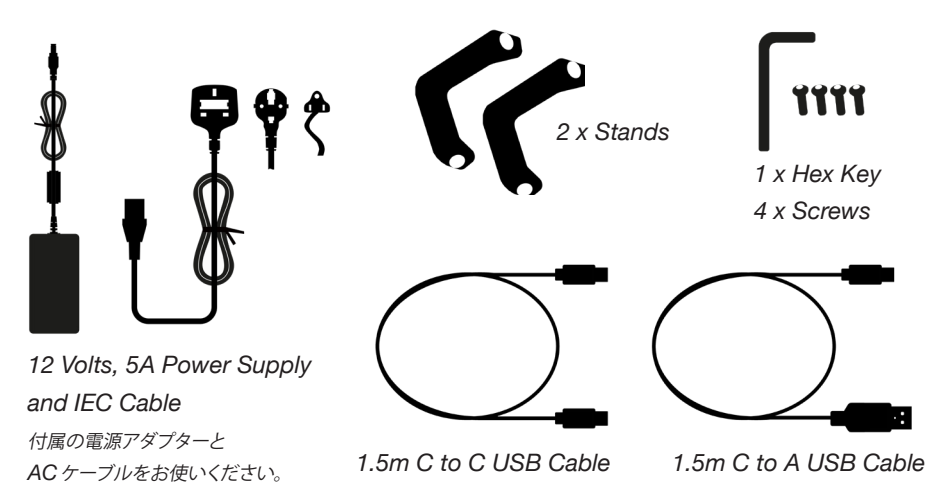

# **スタンドの取り付け (オプション)**

UC1にはネジ止めで取り付け可能なスタンドが同梱されています。必要に応じてこのスタンドを 取り付けてください。ネジの取り付け位置によって角度が変えられます。

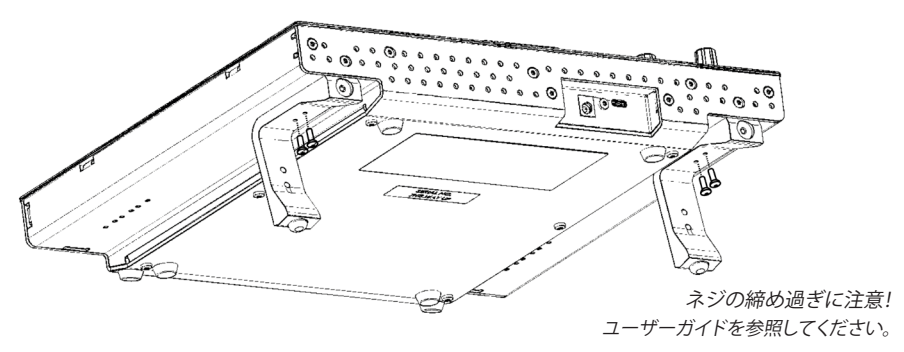

## **Connecting Your UC1 Hardware** (接続)

1. 同梱の電源を背面にあるコネクターパネルの**DC**ソケットに接続します。

2. 同梱のUSBケーブル(どちらか適合するもの)を使用してお使いのPCの**USB**ポートと接続します。

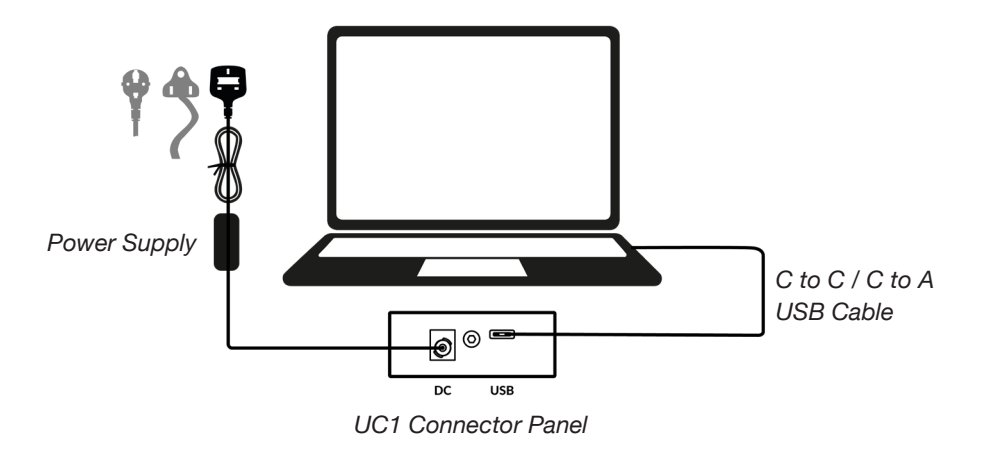

#### **SSL 360° ソフトウェアのインストール**

UC1の接続には、お使いのPCにSSL 360° ソフトウェアをインストールする必要があり ます。

SSL 360°ソフトウェアによって、SSL Native Channel Strip 2 と Bus Compressor 2 プラグインをあたかもミキシングコンソール そのもののように自在に操作できます。

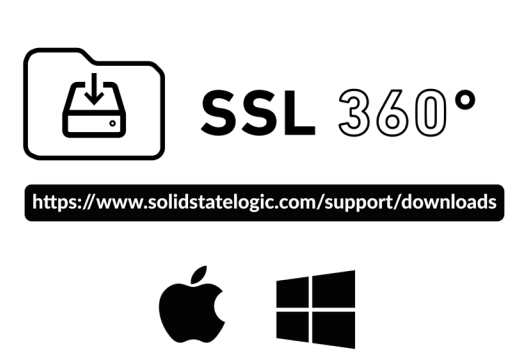

# **SSL Nativeプラグインのインストールと登録**

SSL NativeプラグインのSSL Native **Channel Strip 2** と **Bus Compressor 2** をSSLの Websiteからダウンロードし、インストールしてください。(対応フォーマットはAAX Native、 AU、 VST3です)

インストールしたプラグインをアクティベートするために、必ず UC1 をあなたのアカウントに 登録してください。

**account.solidstatelogic.com/login/signup**

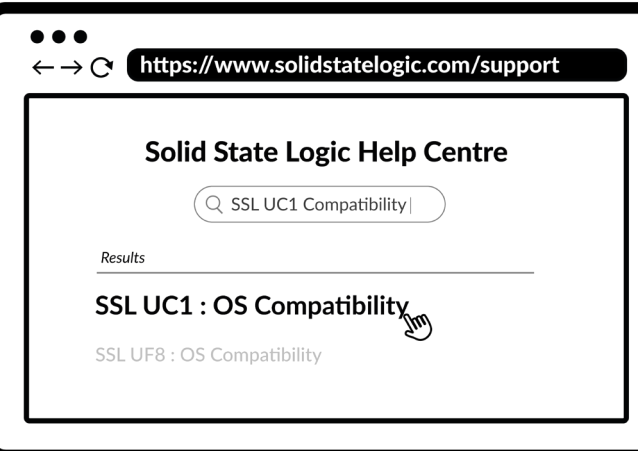

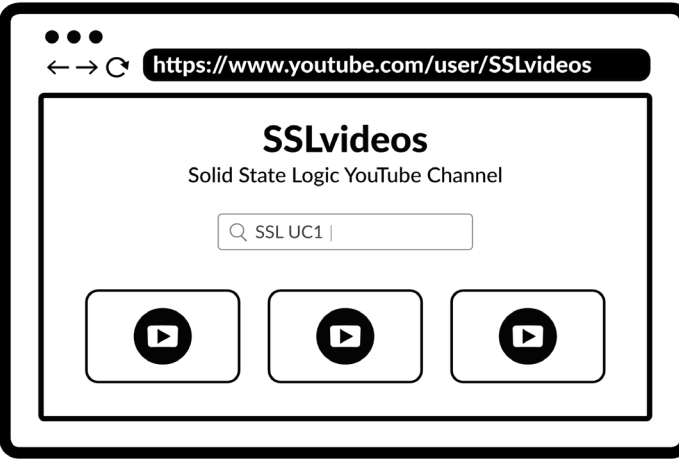

#### **YouTube Tutorials**

(Youtube チュートリアル動画 )

各製品の様々な使い方などを紹介しているチュートリアル動画をYouTube の SSL チャンネルでご覧いただけます。

**youtube.com/user/SSLvideos**

### **Thank you**

ありがとうございます。 製品のご登録をお忘れなく。

**solidstatelogic.com/get-started**

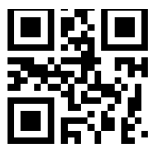

**82BYGH01**

# **Compatibility, Troubleshooting and FAQs**

(互換性、トラブルシュート、 FAQ)

互換性の確認や不具合についての情報は、SSL のヘルプセンターをご利用ください。

**solidstatelogic.com/support**